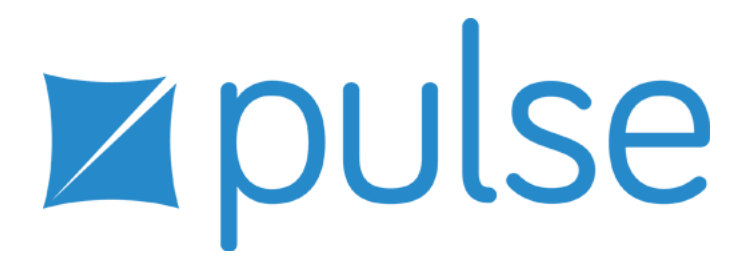

# **Tajima DG 15 by Pulse Release Notes**

#### COPYRIGHT

© Copyright 2014 Pulse Microsystems Ltd. All rights reserved.

These Release Notes and the Tajima DG15 by Pulse software are copyrighted by the developer of the software, Pulse Microsystems Ltd. All rights reserved. US Patent Nos. 5 270 939; 5 343 401; 5 430 658; 5 506 784; 5 510 994; 5 541 847; 5 668 730; 5 771 173; 5 809 921; 6 196 146; 6 216 618; 6 390 005. European Patent Nos. 0545773. Other patents pending.

Information in this document is subject to change without notice.

The software described in this document is furnished under a license agreement and/or nondisclosure agreement. The software may be used or copied only in accordance with the terms of those agreements. No part of this publication and the software may be copied, photocopied, reproduced, translated, or reduced to any electronic medium or machine-readable form without the manufacturer's written permission.

Commercial or industrial use of trademark and copyrighted works (For example, books, paintings, drawings, photos, fanciful characters, and so forth) owned by other companies or persons, for creation of embroidery patterns without permission is illegal and may result in either criminal or civil liability.

Microsoft and Windows® are registered trademarks of Microsoft Corporation. All other product names are copyrighted and registered trademarks or trademarks of their respective holders. All computer and software names identified by TM or tm are trademarks of their respective manufacturers.

## **Table of Contents**

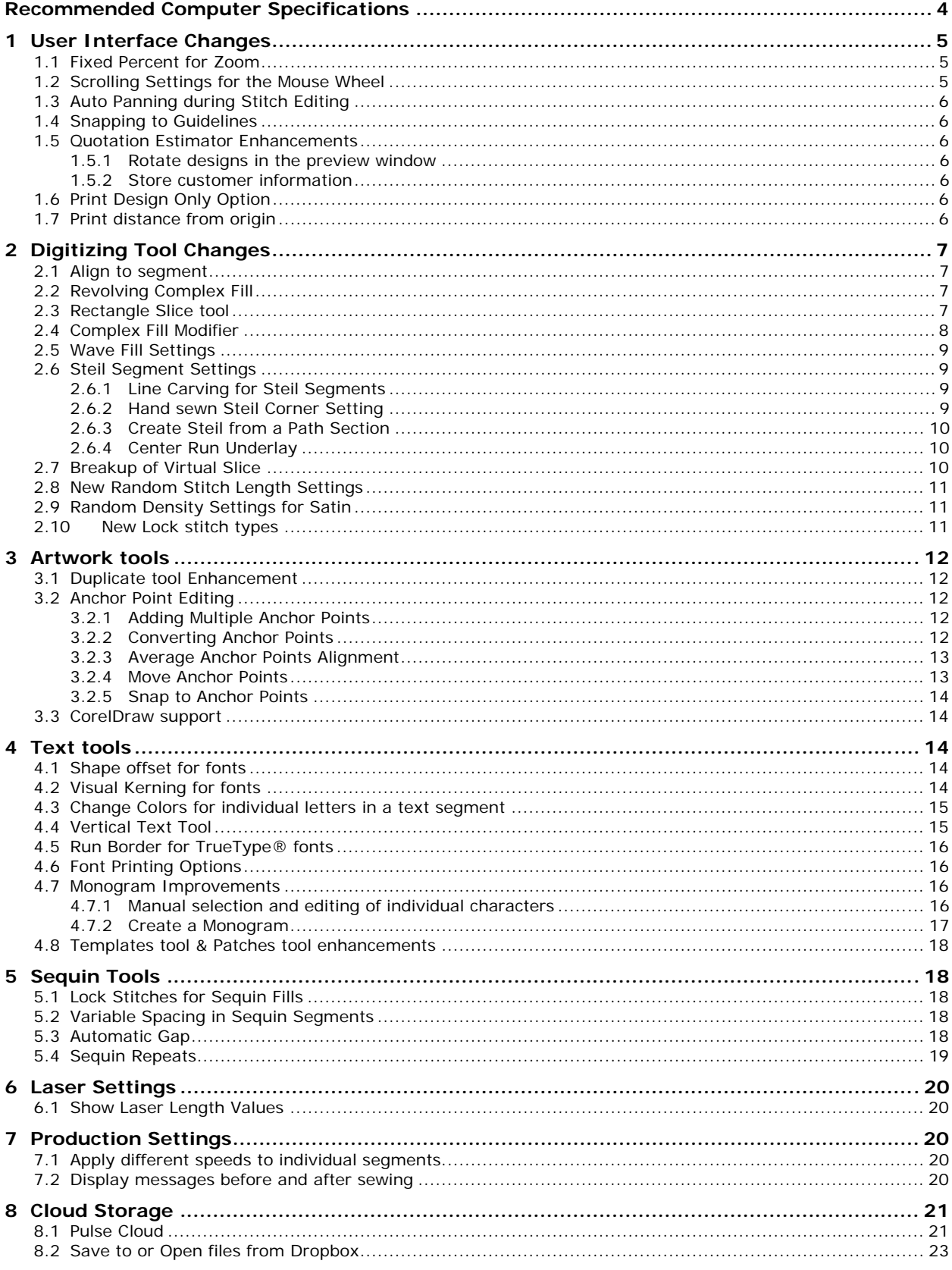

## **Introduction**

Thank you for purchasing Tajima DG15 by Pulse. This is the latest in embroidery creation technology brought to you by Tajima and Pulse Microsystems.

This document outlines the major differences between DG15 and previous versions of Tajima DG/ML by Pulse. It is intended to be used in combination with the program user's guide or the online help. There is an electronic copy of the user's guide in PDF format on the installation CD. To access this guide click on the "View Documentation" button on the window that appears after you insert the installation CD into your CD drive. You can also access documentation under the Help menu or by pressing F1 key from within the program.

Tajima DG15 by Pulse has many new features; note that some features may only be available in specific levels of the software.

## **Recommended Computer Specifications**

Below is a list of the recommended computer specifications if you plan to purchase a computer for Tajima DG15 by Pulse. Increasing RAM memory and/or processor speed will improve system performance.

Please contact your distributor for more information on system requirements.

- 64-bit 3.0 GHz Quad Core Genuine Intel Processor
- Microsoft Windows® 7 (64-bit), Microsoft Windows® 8 (64-bit), or Microsoft Windows® 8.1 (64-bit)
- Monitor with 1024x768 video resolution with 16-bit color display (or higher)
- CD-ROM drive
- $-4$  GB RAM
- Minimum 2 GB hard disk drive space available
- Mouse (three-button is preferred for digitizing)
- At least one Universal Serial Bus (USB) Port
- A LAN (Local Area Network) connection
- Additionally, an internet connection required for access to Pulse Cloud services

## **1 User Interface Changes**

### 1.1 Fixed Percent for Zoom

The Zoom Fixed Percent  $\frac{1}{2}$  tool is a new tool on the View menu and View toolbar. Using this tool, the zoom level can be pre-set to a custom degree of magnification. Once set, just click once on this tool, and the view will zoom in or out to the set magnification.

To set the Zoom percentage, right-click on the Fix Percent tool to open the "Fixed Zoom Percent" dialog. Enter the desired level of magnification, and click OK to close the dialog; the percentage will now be set.

*Product level availability: All* 

### 1.2 Scrolling Settings for the Mouse Wheel

For ease of editing, new functionality has been added to the mouse wheel. You can now use the mouse wheel to zoom in and out, or scroll left/right, or pan up and down. The mouse wheel behavior is set on the Environment page of the User Preferences pages (Tools— Configuration—User settings).

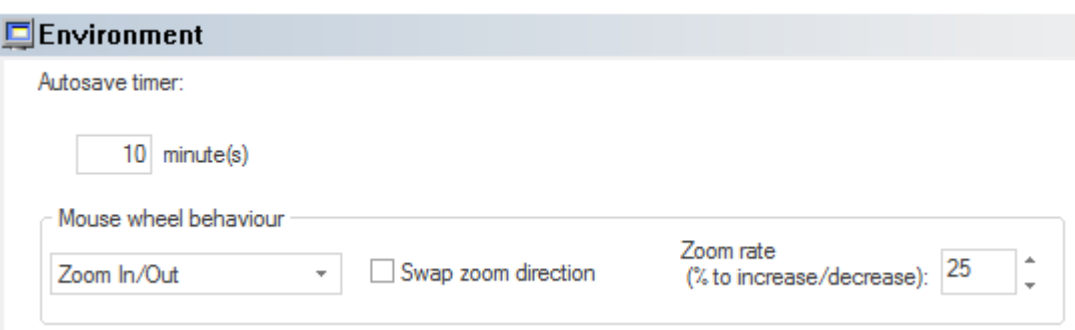

Click the drop-down list in the "Mouse wheel behavior" field. This field gives you the following options:

- None (mouse wheel does not pan the view at all)
- Scroll Up/down
- Scroll Left/right
- Zoom In/out

If you select the last option, you can toggle the control to Scroll Up/Down by holding down the Ctrl key, or Scroll Left/Right by holding down the Shift key. There are also options to reverse the direction of the Zoom In/Out control, and to increase or decrease the rate of zoom.

*Product level availability: All* 

### 1.3 Auto Panning during Stitch Editing

During stitch editing, auto-panning feature ensures that the currently-selected stitch stays in view. This means that when you navigate through the design in stitch mode to a position that is out of the current window, the screen view is automatically panned, so that the current stitch is in the center of the window.

*Product level availability: All* 

### 1.4 Snapping to Guidelines

You can set digitizing and artwork tools to snap to your guidelines as you draw, or move, a segment. This applies to both Artwork and embroidery segments. Turn this mode on either by pressing Shift + F4, or select View—Grid—Snap to Guidelines.

*Product level availability: Composer* 

### 1.5 Quotation Estimator Enhancements

#### 1.5.1 Rotate designs in the preview window

In the 3D preview window of the Quotation Estimator wizard, it is now possible to select and rotate the design preview, so that it can be viewed at any angle. To rotate the image, hover over any of the corner handles on its selection box, until you see the "circle arrow" icon, and then click and drag.

*Product level availability: Composer* 

#### 1.5.2 Store customer information

If information was previously entered into the customer details fields of the Quotation Estimator – name, address, etc. – it will be retained in memory, and will repopulate the fields the next time you use the wizard. To change the stored information, simply overwrite it as usual.

*Product level availability: Composer* 

### 1.6 Print Design Only Option

A new setting on the "Print Settings" dialog allows the user to print only the design, without the thread colors and statistics.

Access this setting via the User Settings Worksheets page (Tools—Configuration—User Settings—Print—Worksheets). Check "Print design only" – the other print options will all be grayed out, and when you print a worksheet, only an image of the design will be printed.

*Product level availability: All* 

#### 1.7 Print distance from origin

An option has been added to display the distance between the start and end points of the printed design. When this setting is enabled, it will print the amount of displacement in the x-direction (horizontally), the amount of displacement in the y-direction (vertically), and the total distance between the start and end points.

Enable this setting on the User Settings Worksheets page (Tools—Configuration—User Settings—Print—Worksheets) by selecting the "Design origin" checkbox. The origin information will be displayed along the bottom of the worksheet.

*Product level availability: All* 

## **2 Digitizing Tool Changes**

### 2.1 Align to segment

This function allows two segments to be aligned in such a way that their alignment will be maintained through any transformation – e.g., if the segment is moved, resized, rotated, etc. The Align to Segment dialog allows you to set the orientation of the selection with respect to the Reference segment, and to enter vertical and horizontal offsets between them.

This feature is accessed by way of the context menu – select a segment, right-click, and choose Transform–Align to segment.

*Product Level Availability: Composer* 

### 2.2 Revolving Complex Fill

Revolving complex fill is new way of sewing complex fill segments.

When this setting is selected, the lines of the fill will "loop" at the ends, crossing back over the previous line of the fill, rather than just going one direction and then returning (as in a normal fill segment). This setting can be applied to any kind of Complex fill segment; switch to this type by checking the "Revolving complex fill" checkbox on the fill tab of the properties panel.

See the diagram below for a schematic representation of the Revolving Complex fill – arrows show the sewing direction.

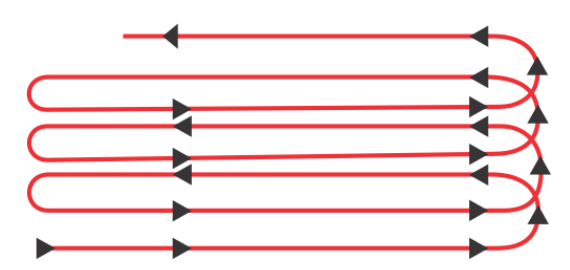

*Product Level Availability: Maestro* 

### 2.3 Rectangle Slice tool

Rectangular Slice is a new tool which frames a design and slices all the segments in it at the same time.

When a Rectangular slice is applied, a new section of outline is created everywhere that the Rectangular slice intersects a segment. All the segments (or parts of segments) within the rectangle are left intact, while all the segments (or parts of segments) outside of it are cut off and removed. In this sense, it behaves much like the Exclude artwork tool, except that it is applied to embroidery segments (with outlines), rather than artwork.

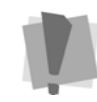

Important note: The Rectangle slice tool will only operate on segments if they are selected; therefore, if you are applying it to a design containing many segments, it is most important to select all of the design.

*Product level availability: Illustrator Extreme* 

### 2.4 Complex Fill Modifier

The Complex fill modifier  $\ddot{w}$  is a new tool the allows the user to designate areas within a complex fill and change the settings that apply within these areas.

The Complex fill modifier area is digitized within the borders of an existing Complex fill segment, just like a regular Complex fill segment; alternatively, you can create an outline using one of the Artwork tools (e.g. Pen tool, or the Autotrace tool), and then use the Convert tool to make into a Complex fill modifier segment.

Within the outlines of the Modifier, the settings can be changed to a different type. For example, a Standard fill segment can have a Modifier with a Carved tile fill type, or vice versa.

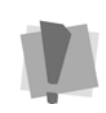

Programmed fills may also be used as Complex fill modifiers. In this case, however, it is recommended that they only be applied to another Programmed fill segment; this is because the density of the Modifier and the original fill are constant, and normally, Standard/Carved tile fill densities are higher than is appropriate for Programmed fill.

The Complex fill modifier can also create areas which have the same fill type, but some of the Fill properties modified for a distinct appearance. For example, in a Standard fill segment with a Standard fill Complex Modifier, the modifier can change the pattern, while leaving other settings unchanged.

If Carved tile Complex fill modifier is employed, the fill pattern, vertical/horizontal scale, and/or the pattern angle of the carving may be changed, for an interesting effect.

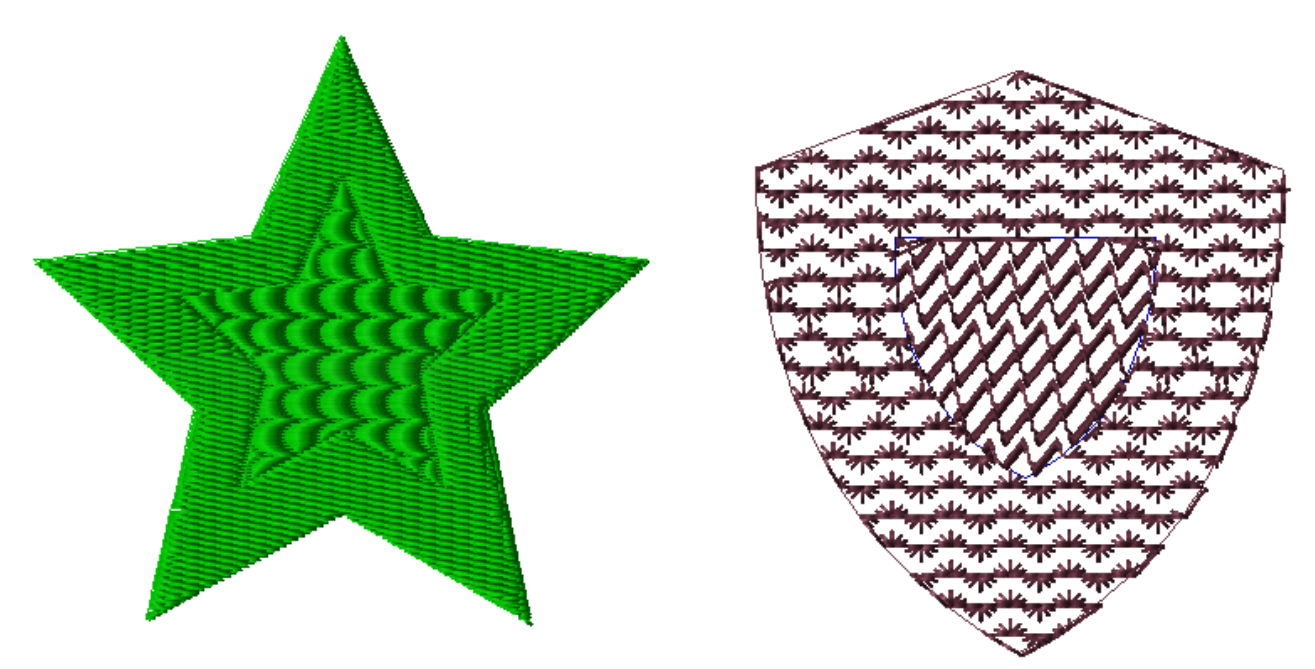

*Product level availability: Maestro* 

*Two examples of Complex fill with an inset complex fill modifier: Standard fill with a carved tile modification, and programmed fill with a different programmed fill pattern modification.* 

### 2.5 Wave Fill Settings

Formerly, Wave fill was treated as a separate fill type in the "Fill type" combo box. Now, in Tajima DG15 by Pulse, the Wave fill property is set independently from the Fill type, in a separate field. This allows the user to apply Wave lines to a number of different types of complex fills – Standard, Carved Tile, and Programmed. (Wave fills cannot be applied to Fractal Fill segments.)

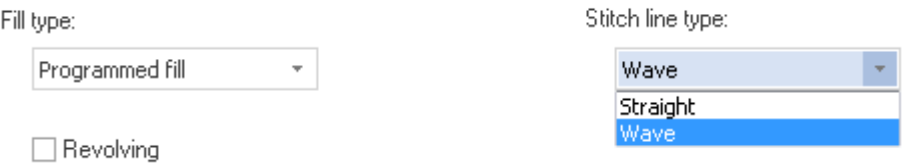

To include a Wave in a Standard, Carved Tile, or Programmed fill pattern, select "Wave" from the "Stitch Line type" field on the Complex Fill tab in the Segment Settings panel, or on the Complex Fill page of the Segment settings dialog. In the Waves area of the Segment Settings, select the number of waves to include (1 or 2) in the fill. Then, generate the segment – the wave line (or lines) will be added automatically.

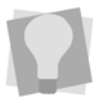

 The path and curvature of wave lines can be modified by selecting the wave line by using the Vertex select  $\bigcap$  tool to add and modify anchors.

*Product level availability: Maestro* 

### 2.6 Steil Segment Settings

#### 2.6.1 Line Carving for Steil Segments

The Line Carving tool can now be applied to Steil segments, in exactly the same way as it operates on Standard and Carved Tile Complex Fill segments. Note that Line Carving does not apply to Swirl or Double Swirl Steil segments.

#### *Product level availability: Artist Plus*

#### 2.6.2 Hand sewn Steil Corner Setting

Tajima DG15 by Pulse introduces a new corner style for Steil segments, the Hand sewn style. In this style, the Steil appear in the form of individual columns, without any cornering. The columns can overlap at the corners, and the degree of overlap can be adjusted between 0–100%.

To apply Hand sewn corners, select a Steil segment. Open the Segment Settings page, and under the Steil heading, select "Corners" to open the corner settings page. Choose "Custom" from the Auto Corner settings drop-down list, and click the "Settings…" button; you will now see the Corner Settings dialog.

 In the Custom Corners dialog, choose Hand sewn for the desired range of angles. The percentage overlap for Hand sewn corners can be set in Corner Settings area of the dialog.

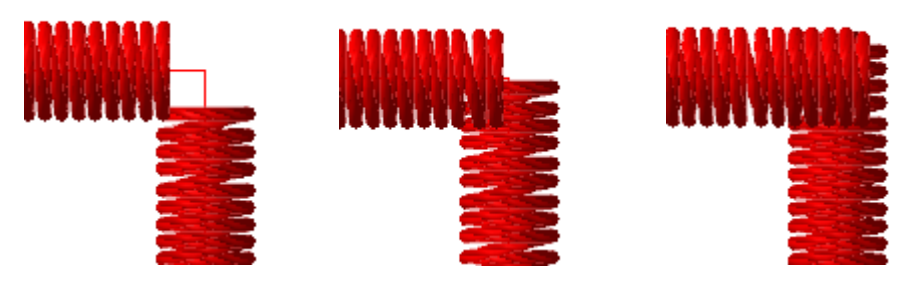

*Hand sewn Steil Corners, with various degrees of overlap applied – 0%, 40%, and 100%* 

*Product level availability: Maestro*

#### 2.6.3 Create Steil from a Path Section

The "Select Section for Copy"  $\widehat{I}$  tool allows you to create a Steil that along a section of an existing path. This tool can be used to very quickly add Steil to the outlines of other segments, for example a complex fill or cross-stitch segment.

The Steil path tool works like a the Virtual slice tool – each end of it snapping to the outline as you draw across the segment. Then, when the stitches are regenerated, a Steil path will be added, but only on the "cut off" part of the outline.

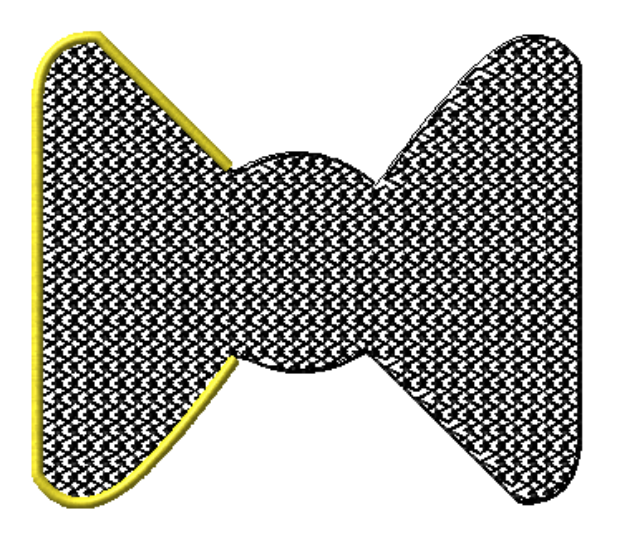

*Product level availability: Illustrator Extreme* 

#### 2.6.4 Center Run Underlay

The Center Run Underlay setting can now be applied to Steil segments as well as Satin Segments.

*Product level availability: Creator* 

#### 2.7 Breakup of Virtual Slice

The Breakup command (Ctrl  $+$  K) can now be applied to segments that have been sliced using the Virtual Slice tool. This will result in two separate segments, and the removal of the Virtual slice line.

*Product level availability: Maestro* 

### 2.8 New Random Stitch Length Settings

Complex fill and Satin segments now have three new Random Stitch Length Settings.

The **Randomness percentage** setting defines the degree of randomness of the stitch lengths. The **Random min. range** defines a lower limit for the random stitch lengths. **The Fill Random range**/**Satin Random range** setting define the upper limits for the random stitch length for fills and satin segments, respectively (depending on which type is selected).

These settings may be found in the Segment settings panel, under Stitch settings. (Stitch settings are on the Fill tab for complex fills, and under the Satin tab for satin segments).

*Product level availability: Creator* 

### 2.9 Random Density Settings for Satin

The settings for Satin segments now include a Random density setting. If enabled, this setting allows the density of the selected Satin column to vary randomly, to produce a more "homespun" look.

Random density is enabled by checking the "Random Density" checkbox in the "Density Profile" area of the Satin Segment settings ("Density profile" is found under the Satin tab of the Segment settings panel; or, in the Segment Settings pages, expand the Satin menu).

If Random density is applied, the density will vary within a range  $(+/-)$  compared to the original density of the segment. This range is expressed as a percentage, with 50% being the default; however, you can change this to apply any value between 1-99%.

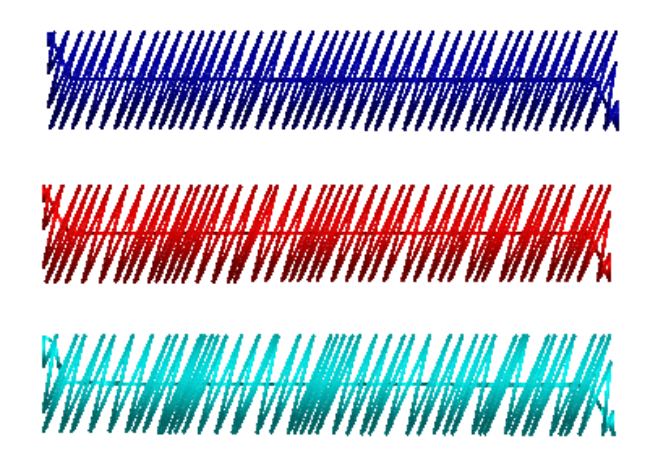

*Three satin segments with varying degrees of random density; from top, 25%, 50%, and 75% (base density much reduced for clarity).* 

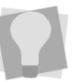

Random density can also be applied to Steil segments.

*Product level availability: Artist Plus* 

### 2.10 New Lock stitch types

There are three new types of Lock stitches available in DG15. These are named for the different patterns the stitches make – V-Lock, W-lock, and Z-lock. The user can set the number of repeat overlaps for each of these stitch types in the Segment Settings panel under the "Connections" tab.

## **3 Artwork tools**

### 3.1 Duplicate tool Enhancement

 The duplicate tool has always been a quick way to create copies of selected objects (artwork or embroidery) in designs. Now, this tool can simultaneously create many copies of the same object, placing these copies in an array of rows and columns. You can set the number of rows and/or columns, plus the displacement between each, in the improved Duplicate dialog.

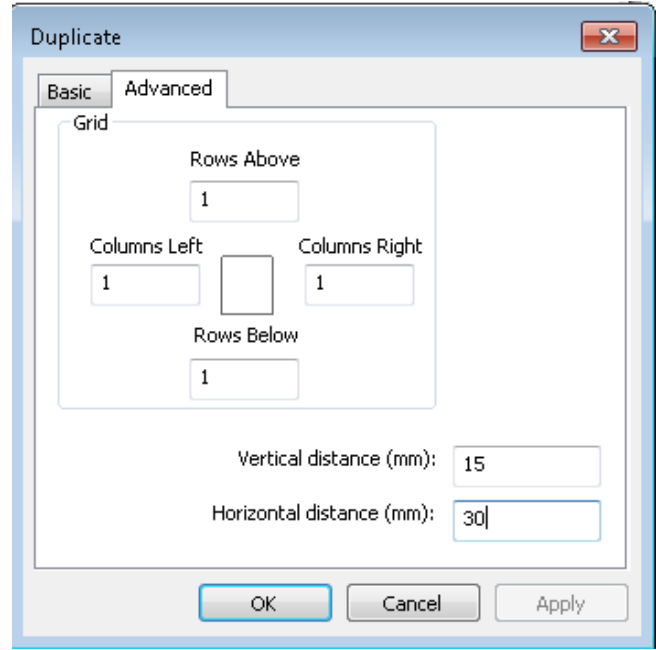

Select the segment, press Ctrl+D to switch to the Duplicate tool, and then Ctrl+click to open the Duplicate dialog. Enter the desired number of rows and/or columns, the spacing (between centers) horizontally and vertically, and then OK to finish.

*Product level availability: Composer* 

#### 3.2 Anchor Point Editing

#### 3.2.1 Adding Multiple Anchor Points

A new feature of the right-click menu allows the user to add multiple new anchor points to a segment in sequence. Using the Vertex Select tool, select a segment. Right-click on a node, and select **Insert—before** or **Insert—after** from the context menu. Then, new Anchor points may be inserted into the segment, just like creating a line with the Pen tool.

Note that the DG15 drawing modes apply entering additional anchor points; whichever mode you were in previous to selecting the anchor point will be in force initially, however you may change to a new punching mode, using the shortcut keys.

*Product level availability: Composer* 

#### 3.2.2 Converting Anchor Points

There is a quick way to convert between different types of anchor points, without using the context menu. To do this, select a segment using the Vertex Select tool and hold down the

Ctrl key while right-clicking on the point you want to change. This will make a selected Smooth points change to Straight points, and Straight, Cusp, and Symmetric points change to Smooth points.

*Product level availability: Composer* 

#### 3.2.3 Average Anchor Points Alignment

You can now choose the alignment of anchor points, just the same way you do for the segments with the alignment tool. When a number of Anchor points are selected at the same time, you will see that there is an Average anchors option on the right-click menu.

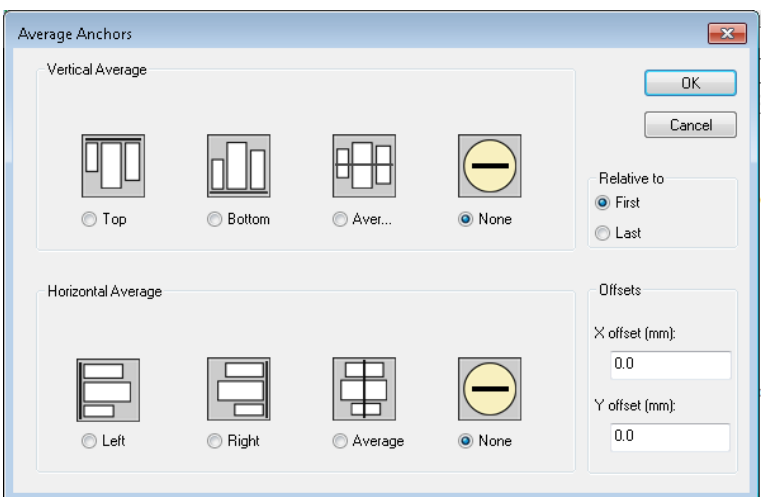

Selecting this option allows you to align or average the selected anchors, either vertically or horizontally. There is a further option in the dialog to offset the selected point vertically or horizontally by a set amount.

*Product level availability: Composer* 

#### 3.2.4 Move Anchor Points

It is now possible move selected anchor points a precise distance vertically and horizontally by entering the amount of displacement you need into the new "Move Anchor" dialog.

Select points, right-click, and select "Move anchor…" from the context menu.

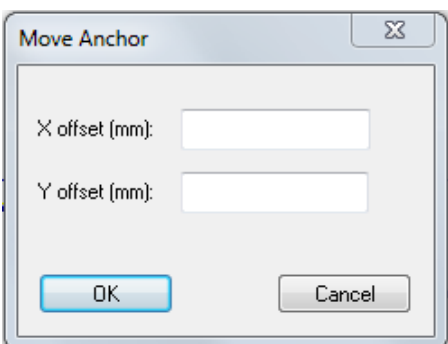

This will open the Move Anchor dialog; enter the required horizontal (X) and vertical (Y) displacements. Click OK to close the dialog and complete the move.

#### 3.2.5 Snap to Anchor Points

It is now possible to set the anchor points on one segment to snap to the anchor points of another segment. This can be very useful, for example, when trying to get linear segments to line up exactly. When you drag the end of one segment to the end of the other, the two terminal points will snap together to make a continuous line.

To turn on "Snap to Anchor," click F3 or select View—Grid—Snap to Anchor.

*Product level availability: Composer* 

#### 3.3 CorelDraw support

Tajima DG15 by Pulse will now include support for CorelDrawX7. Note that only 64-bit versions of CorelDraw are supported.

*Product level availability: Illustrator Extreme* 

### **4 Text tools**

### 4.1 Shape offset for fonts

This is a new setting that can be applied to fonts created in the Font manager, called the Shape Offset setting. This adds a user-determined degree of offset to letters with outlines.

This is useful in those cases where it is absolutely necessary to have a certain degree of offset between letters of a font e.g., where an Appliqué or laser cut will be used. The Shape offset setting overrides any compression that might occur when fitting letters onto a baseline, thus ensuring that the outline of the letter is always a set distance from the letter itself.

To set the Shape offset, open the custom font (Tools—Manage—Fonts—Open), select the individual letter and open it. The Shape offset field is found under the Font tab of the segment settings dialog.

*Product level availability: Maestro* 

#### 4.2 Visual Kerning for fonts

A new tool in the Font manager allows you to adjust kerning pairs visually, in the workspace. The Visual Kernings tool allows you to actually see the results of the chosen kerning, prior to implementing the kerning in the font.

There is also functionality in the Visual Kerning dialog to allow you to load kernings from another, existing font into the new font.

*Product level availability: Maestro* 

### 4.3 Change Colors for individual letters in a text segment

It is now possible to easily change the color/thread number of each individual letter in any kind of text segment.

Select the segment, then select the center bead. Once the letter has been selected, simply select the desired color from the current thread palette, and the letter will change to the new color.

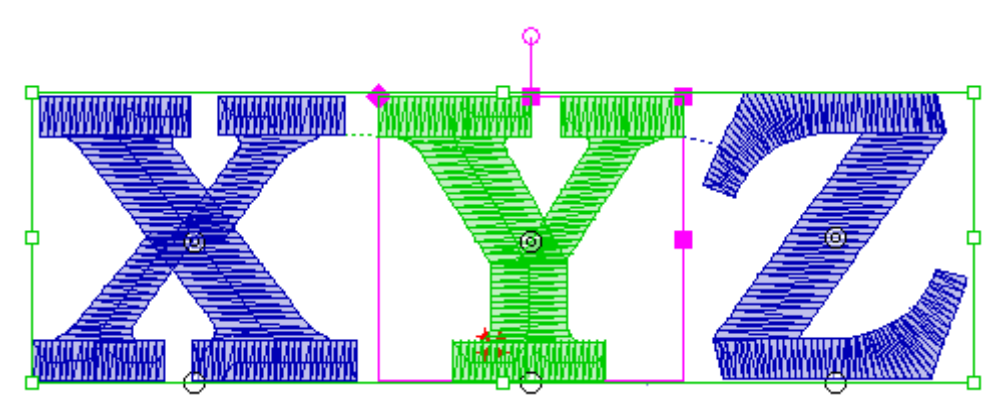

*Product level availability: Composer* 

### 4.4 Vertical Text Tool

There is a new text tool which makes text segments which consists of letters arranged

vertically along the baseline you set. A segment created by the Vertical Text  $\frac{a}{x}$  tool is much like a normal text path, created with the Text tool, except that in this case the letters are arranged perpendicular to the baseline rather than parallel to it.

There are three new settings in the Properties pages that specifically relate to this lettering tool – Vertical spacing, line type, and justification.

**Vertical spacing**: Sets the spacing between each adjacent line in the Vertical text segment.

**Line type:** The line type setting determines the way the spacing of letters is determined; choose one of the following:

**By Line** means that the vertical spacing between the baselines of each letter is the same, regardless of which letters are in the string; the spacing is determined by the reference height of the selected font, plus the Vertical spacing property.

When **Fixed** spacing is selected, the spacing between characters will take into account differing heights of the letters, so that there is equal vertical spacing between characters.

**Justification**: Determines how letters are placed along the segment's baseline; choose either Top, Bottom, Center or Fit to line.

### 4.5 Run Border for TrueType® fonts

Previously, it was possible to apply several different types of border types to TrueType fonts – Steil, color Steil, or appliqué. In Tajima DG15 by Pulse, the "Run" border type has been added to these options.

*Product level availability: Composer* 

### 4.6 Font Printing Options

You can now print the list of characters from fonts, which can be used to display the font for customers.

To do this, select Tools—Manage—Fonts to open the Font Manager. Then, open the font you want to print out. You can now choose the following options for printing, from the View menu:

- View—Unicode: Prints the characters with the Unicode number beneath each one.
- View—Character: Prints the characters with the corresponding keystroke beneath each one.
- View—No label: Prints the characters without a label.

Optionally, you can choose File—Print Preview to preview the printed list of characters in the font.

*Product level availability: Composer* 

#### 4.7 Monogram Improvements

#### 4.7.1 Manual selection and editing of individual characters

In DG15 by Pulse, it is now possible to select individual letters, and modify them using the letter frame handles. All the same operations available in other text types can now be done in a monogram: you can click and drag to change the height, width, and overall size of individual letters, rotate them, change their slant ("skew") or move them off the base line.

#### 4.7.2 Create a Monogram

Create a Monogram is a new feature that allows you to very easily create simple or elaborate monogram designs. To use the Create a Monogram feature, open the New Document dialog (Ctrl + N, or File—New), and select the Monogram specialty project. The Monogram dialog will then open in a separate window.

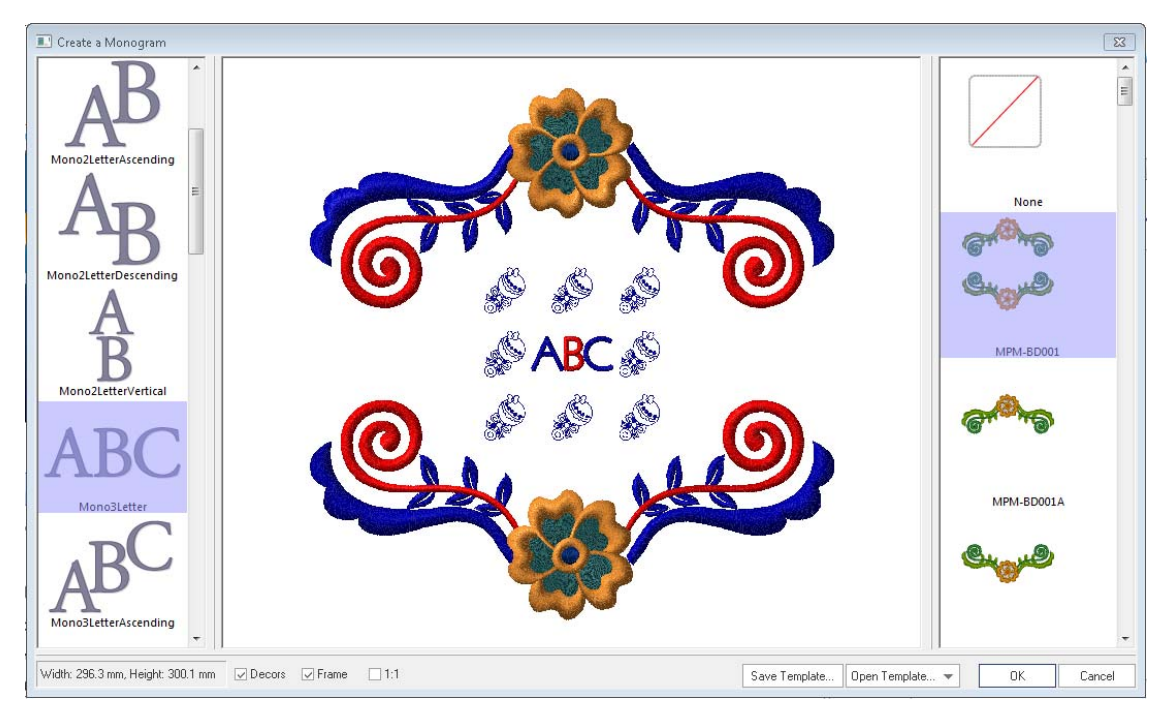

The Create a Monogram dialog presents the user with a list of monogram layouts, from one to three letters, in the column on the left. When you select the monogram in the preview window the monogram properties panel appears on the right. Enter the letters, select the font, color, and lettering height and click the Apply to see a preview. Click OK to generate the design in the workspace.

#### **Create a Monogram Options:**

**Frames:** There are a large number of embroidery frame available in the Create a Monogram dialog. A "default" décor will appear in the Create a Monogram window. When you select a different frame, the new selection appears in the Create a Monogram preview

**Decors:** You can also adds small embellishments to the monogram in the Create a Monogram dialog. There are a set of placeholders that appear around the monogram letters (top/bottom, left and right sides, and at the corners); select any of these, and then select an embellishment from the list on the right.

**Save Template/Open Template**: This is a way to speed up the creation of a number very similar monograms, by creating a reusable pattern, or template. For example, if you are going to make some designs that have exactly the same frame, or pattern of decors, but with different initials in the middle. Select the monogram style, font, decors and/or frame, and then click the Save Template button. This will open a Save as dialog, which allows you save the monogram as a generic Template. Then, when you want to make a new monogram, click the Open Template button and change only the letters.

### 4.8 Templates tool & Patches tool enhancements

The Templates and Patches tools are two features that facilitate the speedy creation of a number of similar designs. These tools allow you to base the designs you output on a common template. But you can also to modify the text, font, and text height for each design, by selecting the corresponding field in the Templates or Patches data table.

In Tajima DG15 by Pulse, this modification process has been improved to made easier. If you want to change the given text, font, or size of a number the designs all at once, you can Click+ shift (or click, hold, and drag downwards) in a single column to select it. Then, you can enter the new text or height you want, and all the select cells will update with the new information.

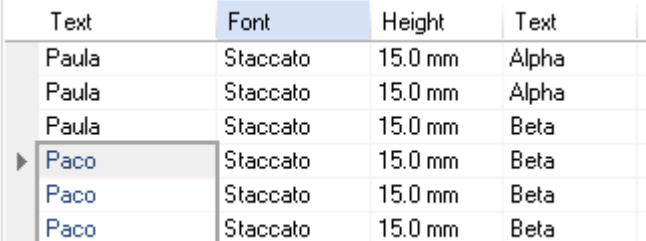

Hints:

- If you are changing a font, click on the "down-arrow" to the right of the font name  $$ this will display the list of fonts.
- To change two items in the Templates or Patches that are not continuous, select the first by clicking on it; then Ctrl+click to select other cells. Enter the new data, and all selected cells will be updated.

## **5 Sequin Tools**

### 5.1 Lock Stitches for Sequin Fills

You can now include automatic lock stitches to Sequin Fill segments, as well as to regular Sequin segments. Lock stitch options are available on the Properties panel, under the

Connections tab. The same options are available as are in regular (i.e., linear) Sequin: lock stitch type, whether the lock stitches are to be placed at the start and/or end of the sequin segment, placing locks around connections (trims/color changes/stops), setting the lock stitch length, etc.

### 5.2 Variable Spacing in Sequin Segments

You will now be able to vary the spacing between dropped segments in a sequin segment in the same way you can already vary the density in a Run segment.

Use the Edit Sequin Spacing  $\ddot{\bullet}$  tool to add density beads along the length of the Sequin segment. Then, right-click and select "Add Bead" from the menu. Repeat to add more beads along the segment. Finally, right-click on the segment away from the density bead, and select "Set Sequin Spacing Profile" to determine the manner in which the spacing will vary between nodes (linear, parabolic, or step).

### 5.3 Automatic Gap

A new setting in the Sequin Properties panel will introduce an automatic gap in any sequin segment that crosses over itself (for example, one containing loops).

When you check the "Automatic Gap" box on the Sequin tab of the Properties panel the software will automatically create a gap in the placement of sequins (and the requisite tackdown stitches), wherever the line of the sequin segment crosses itself. When you regenerate stitches, the sequins in these gaps will be removed.

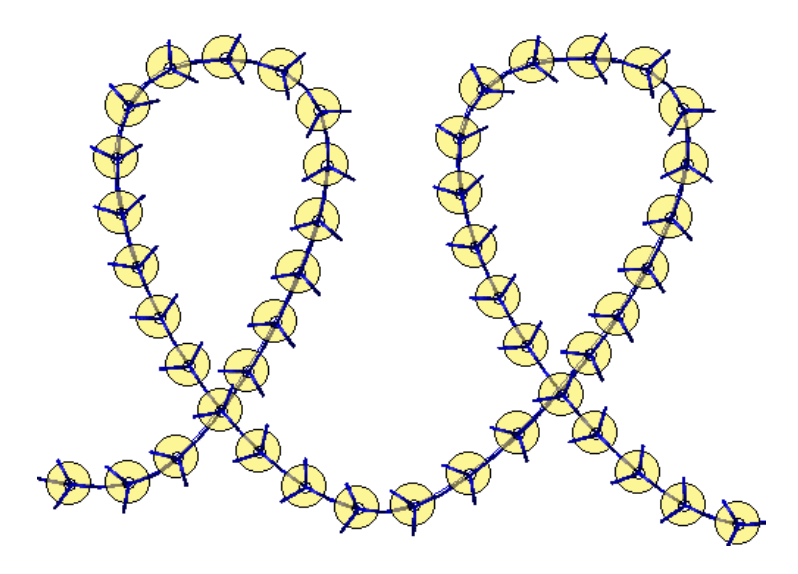

*Sequin segment with Automatic gap applied* 

### 5.4 Sequin Repeats

This is a new option in the Sequin Edit tool, which allows you to repeat a sequin drop and tack down stitches. You can superimpose two or more sequins on top of each other, in normal Sequin or Freeplace Sequin segments.

Sequin Repeats are added by way of the Edit Sequin context menu. Use the Edit Sequin tool to select a sequin. Then, right-click; from the menu, select "Set number of repeats" which will open a new dialog. Enter the number of repeats in the dialog, and click OK to close.

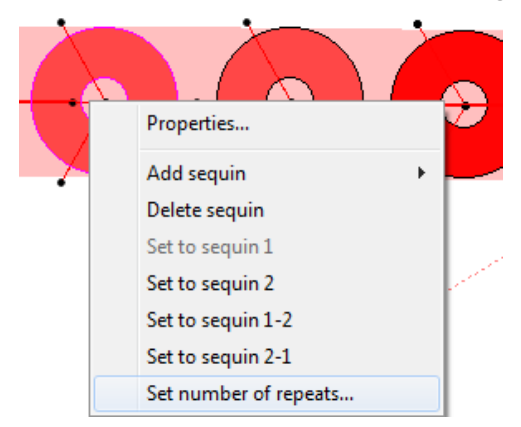

*Product level availability: Sequin Option* 

## **6 Laser Settings**

### 6.1 Show Laser Length Values

The total length of laser cuts in selected Laser Cut Run and Laser Cut Fill segments will be displayed on the Status Bar and on the Statistics Bar. This is to allow you to easily find the total amount of laser cutting required in a given design.

*Product level availability: Laser Option* 

## **7 Production Settings**

### 7.1 Apply different speeds to individual segments

A new option on the Properties Panel – Segment Settings allows the user to set the sewing speed of an individual segment to be different from the RPM of the design as a whole. This feature is available on particular Tajima machines (see note, below).

By default, the speed for all segments will be set at the same speed, which is determined by the RPM setting in the Production Panel of the Machine Properties page. However, with this option, you can select an individual segment, and set its speed individually.

Simply select a segment, and then select the "Commands" tab of the Segment Settings panel. Check the "Individually" checkbox, and then enter the desired sewing speed into the RPM field.

### 7.2 Display messages before and after sewing

It is now possible to send instructional messages to the machine, on certain advanced models that support this (see note, below). The messages are associated with the individual design file, and will appear on the machine's control panel at the corresponding stage (i.e. start and/or end) of the sewing process.

To add a message, open the Design Properties panel and select the Production tab. Check "Before sewing", "After sewing" , or both and input the appropriate message into the text  $field(s)$ .

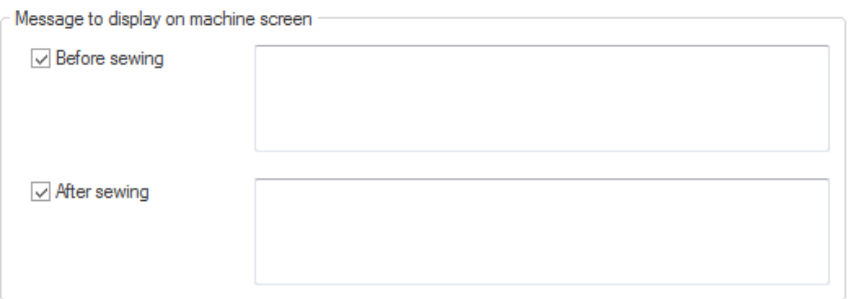

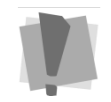

Applying different RPMs to individual segments and adding messages before and after sewing are only available on the following Tajima embroidery machines:

TEMX-C single head, TFMX-C single head, TUMX-C single head, TWMX-C single head, TEMX-C multi-head, TFMX-2C multi-head,TFMX-2 multi-head and TFMX-C multi-head.

Also, the machine must have the Tajima 5.90 version of the firmware installed in order to use these features.

## **8 Cloud Storage**

Tajima DG15 by Pulse now offers the ability to save designs to cloud storage directly from within the software. You can send to and retrieve files from Dropbox and/or Pulse Cloud from the File menu. Additionally, Pulse Cloud has many other features, such as design tagging, access to web apps, and the ability to view the design queue remotely.

### 8.1 Pulse Cloud

Pulse Cloud is a new service that enables you to manage your designs and machines remotely, through either a computer or mobile device. This web-based service allows easy storage and sharing of designs from your Tajima DG15 computer, and downloading of shared designs onto your computer.

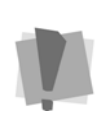

Registration is required to use Pulse Cloud; while registering, you will create your own user ID and password.

When you Share with or Open from Pulse Cloud from within DG15 by Pulse, you will initially be linked out to a sign-in page, which will required this username and password before you can open or save designs; however, you can opt to remain signed in for subsequent writing to/reading from Pulse Cloud.

**Sharing designs**: In DG15 by Pulse, select File—Share with—Pulse Cloud. (The first time, you will be prompted by a dialog for permission to write to the Pulse Cloud disk – click "Allow"). You will then see a Save as dialog, which will show the names, number of stitches, and file size of any files already in storage.

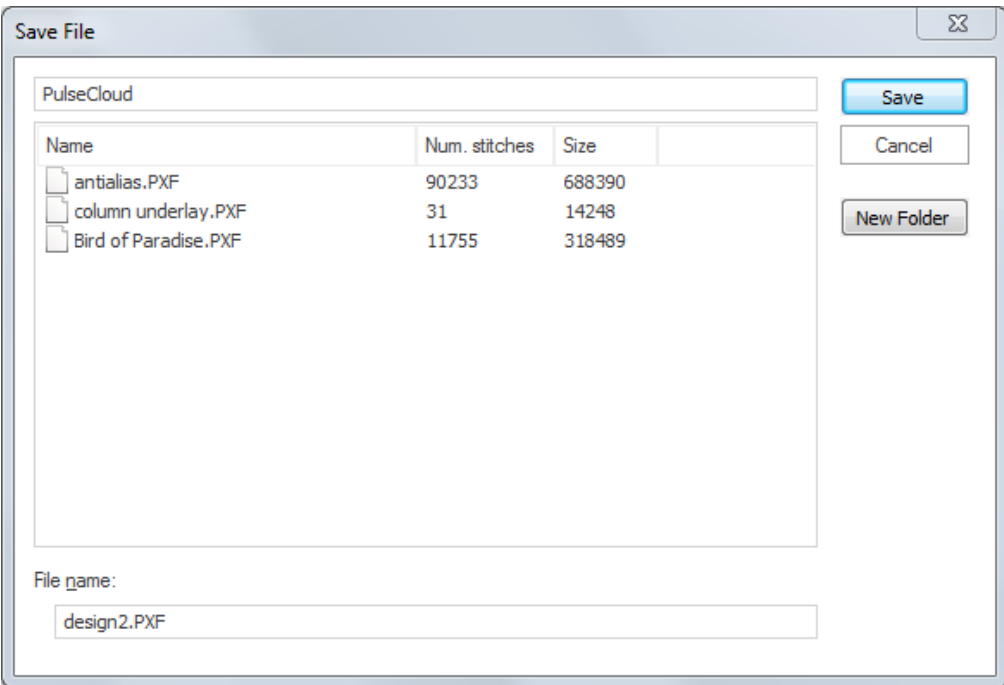

If required, enter a new name into the File name field and click Save. The new file will now be uploaded onto Pulse Cloud storage4.

**Opening designs:** In DG15 by Pulse, select File—Open from—Pulse Cloud. You see an Open dialog. Click on the name of the design form this the list to select it. (If "show thumbnail" is selected, a thumbnail preview of the image will appear in the dialog.)

Click Open, and the design will appear in the workspace. Notice that in the name tab (along the top of the workspace) the design's name has "Pulse Cloud" appended to it. This signifies that it is not a local copy; you can create a local copy, by using the "Save as" command.

#### **Functions available on the Pulse Cloud web site:**

**Tagging:** This is a another advantage to using Pulse Cloud for design storage. On cloud.pulsemicro.com, designs can have tags assigned to them in, which allows you to do filtered searches. When design is tagged with keywords, you can click on the tag in the "Designs" page of your PulseCloud page, and it will show only the designs that are tagged with that keyword.

- To create a tag: On the "Files" page, click on the Create New tag link, and input the tag text into the field.
- To assign a tag: Double-click on a design name in the list, which will open the information page for that individual design. Click the Tag tab, and check the boxes of the tags you want to assign to the design.

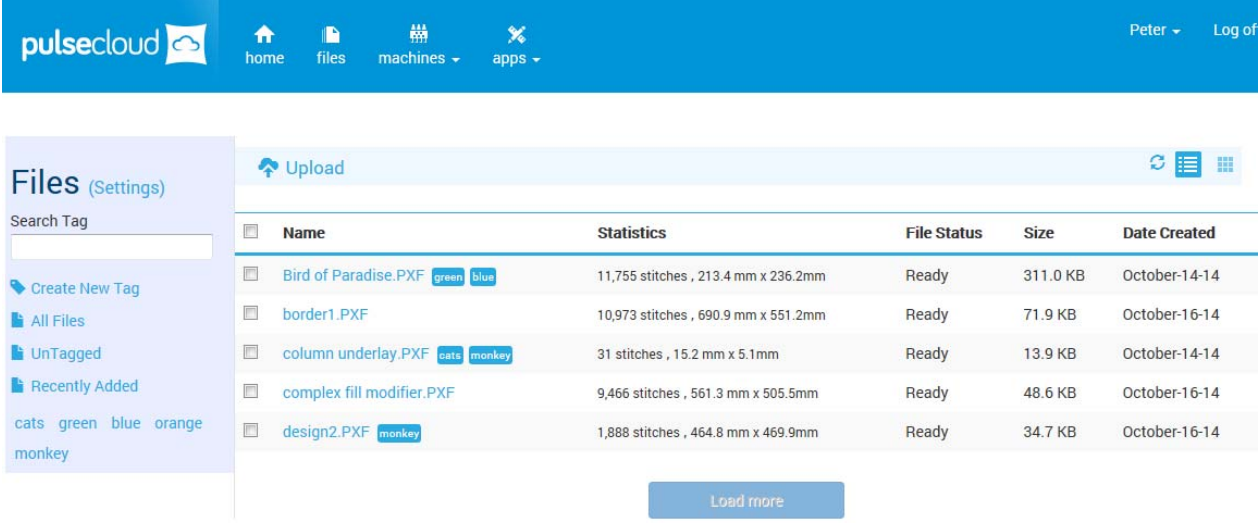

**Design statistics:** On Pulse Cloud, information about the design is readily viewable from your device – the number of stitches, overall dimensions, file size, and creation date.

**Machine status:** On your Pulse Cloud account, if it is configured it so that your design spoolers are synched with it, you can see machine status live on line – for example, see what is currently sewing, what designs are in the queue, and track machine events, such as thread breaks.

Send to machine: If you have a design spooler linked to your Pulse Cloud account, you will be able to send uploaded designs to the machines on the spooler from any device on the web.

**Applications:** A Pulse Cloud account allows you to work with web applications, such as variable data.

### 8.2 Save to or Open files from Dropbox

Tajima DG15 by Pulse allows you to read or save files to your existing Dropbox Account.

**Saving Designs:** In Tajima DG15 by Pulse select File–Share–Dropbox; a Dropbox sign-in dialog will open in a new window. After you sign in to your account you can save the file to your Dropbox account.

**Opening Designs:** In Tajima DG15 by Pulse Select File–Open From–Dropbox to open a Dropbox sign-in dialog. You can then download any design file saved on you Dropbox.